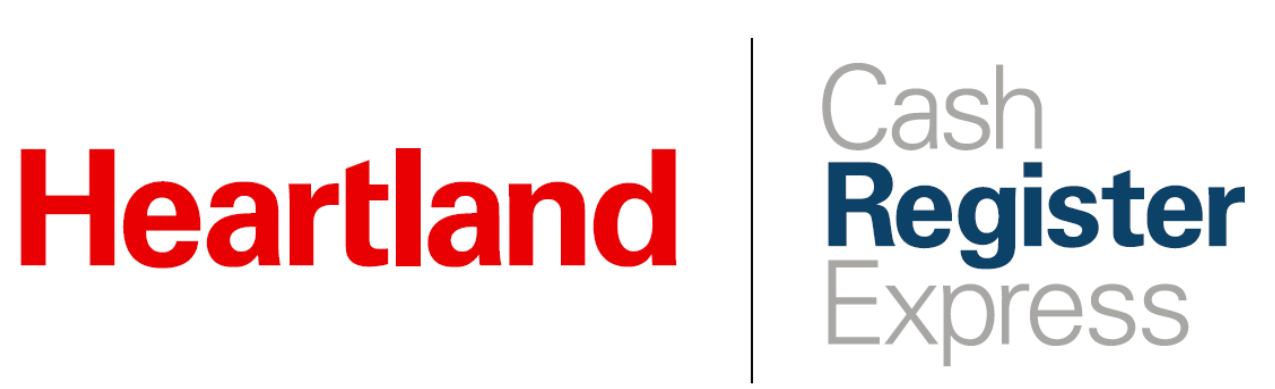

Refund Account Payment Guide

Rev 09/2020

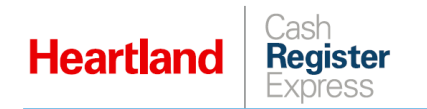

# **Overview**

As of version 13.1021, CRE offers the option to refund payments made to customer accounts. This allows users to easily refund payments that were applied in error

# **Instructions**

In these steps, we will cover both applying a payment to an account, and refunding a payment.

## Applying an Account Payment

**1** From the Invoice Screen, use the **Find** button to locate and select the desired customer.

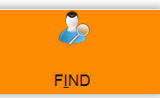

**2** From the Customer Maintenance screen, select **Detailed Account Info**.

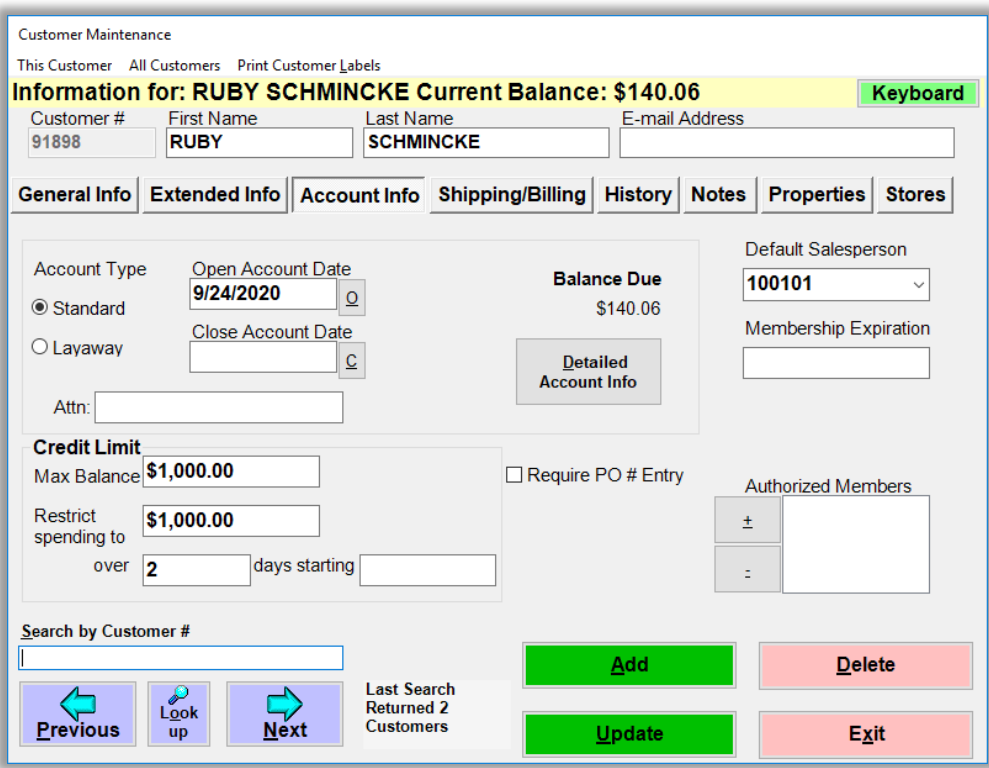

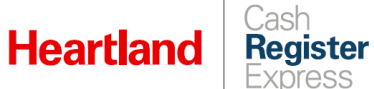

- **3** Enter payment details as described:
	- Select the appropriate method of payment from the **Pay By** list. In our example, we have selected cash. Please note that only cash and credit card payments are refundable.
	- Enter the payment amount in the **Amount** box.

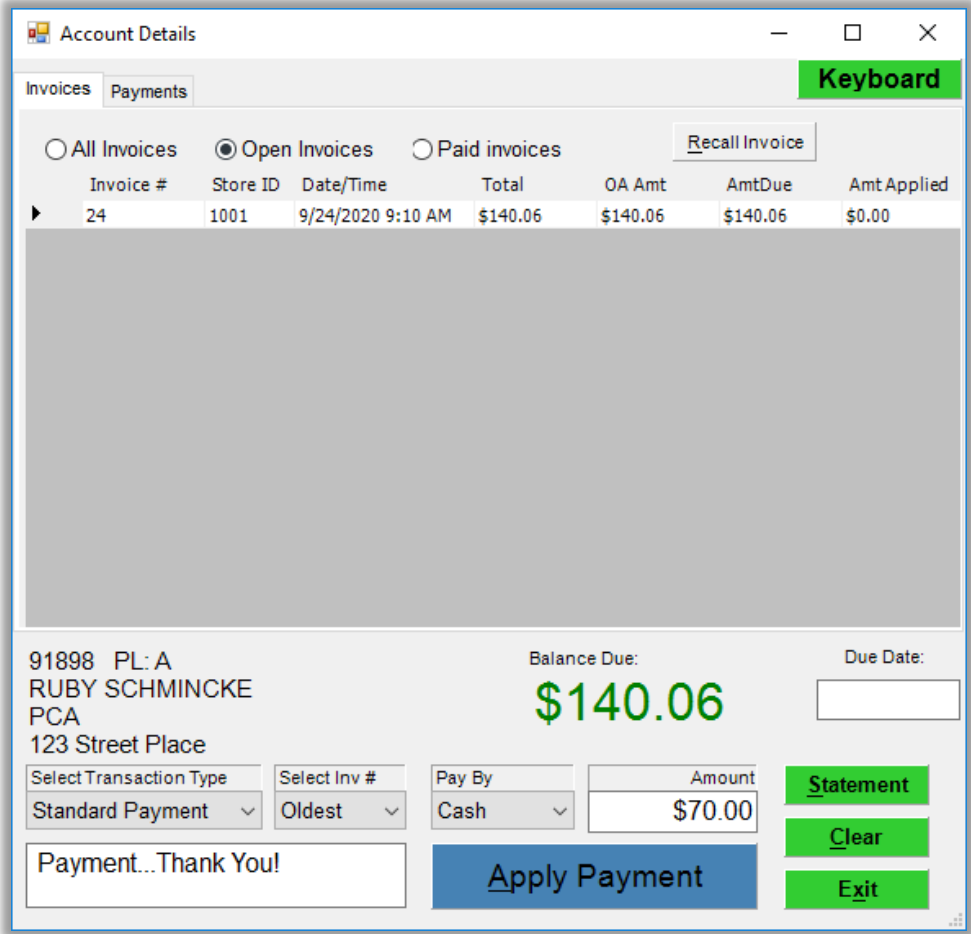

**4** Select **Apply Payment**.

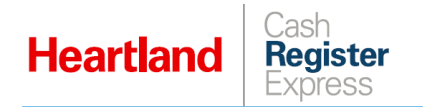

## Refunding an Account Payment

- **1** As when applying a payment to an account, navigate to the desired customer from the Invoice screen, and select **Detailed Account Info**.
- **2** Go the **Payments** tab to view account activity.

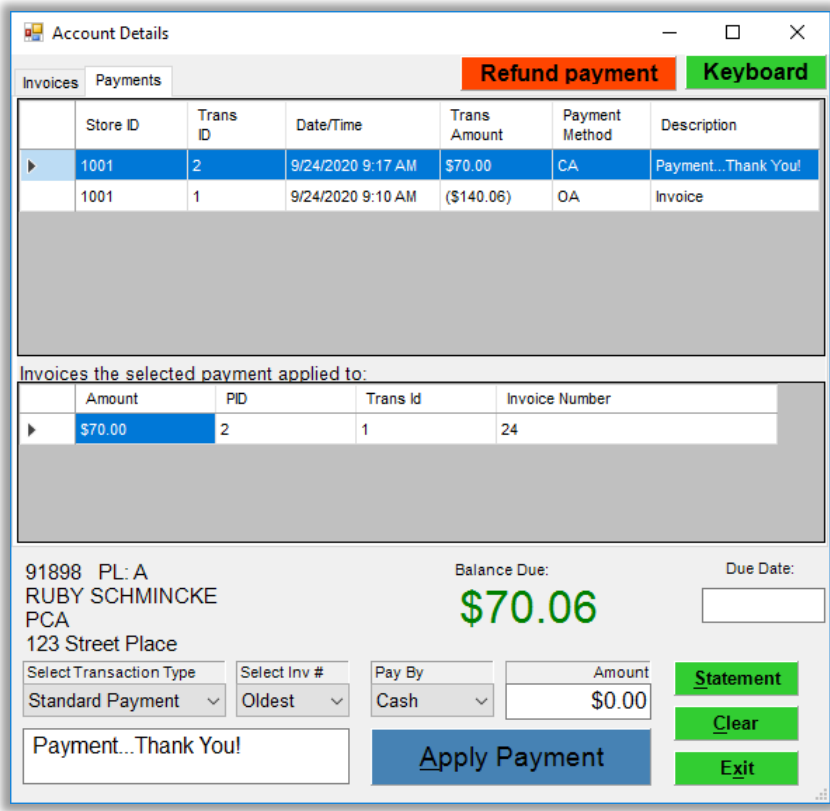

- **3** Highlight the payment you wish to refund and select **Refund payment**.
- **4** Answer **Yes** to the confirmation prompt.

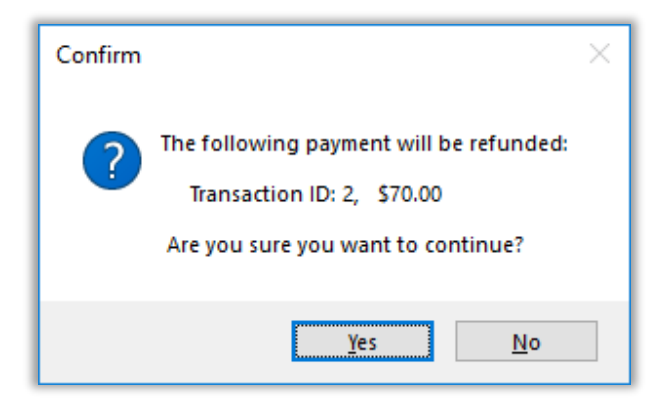

The refund will now display in the account activity, and the balance will adjust accordingly.

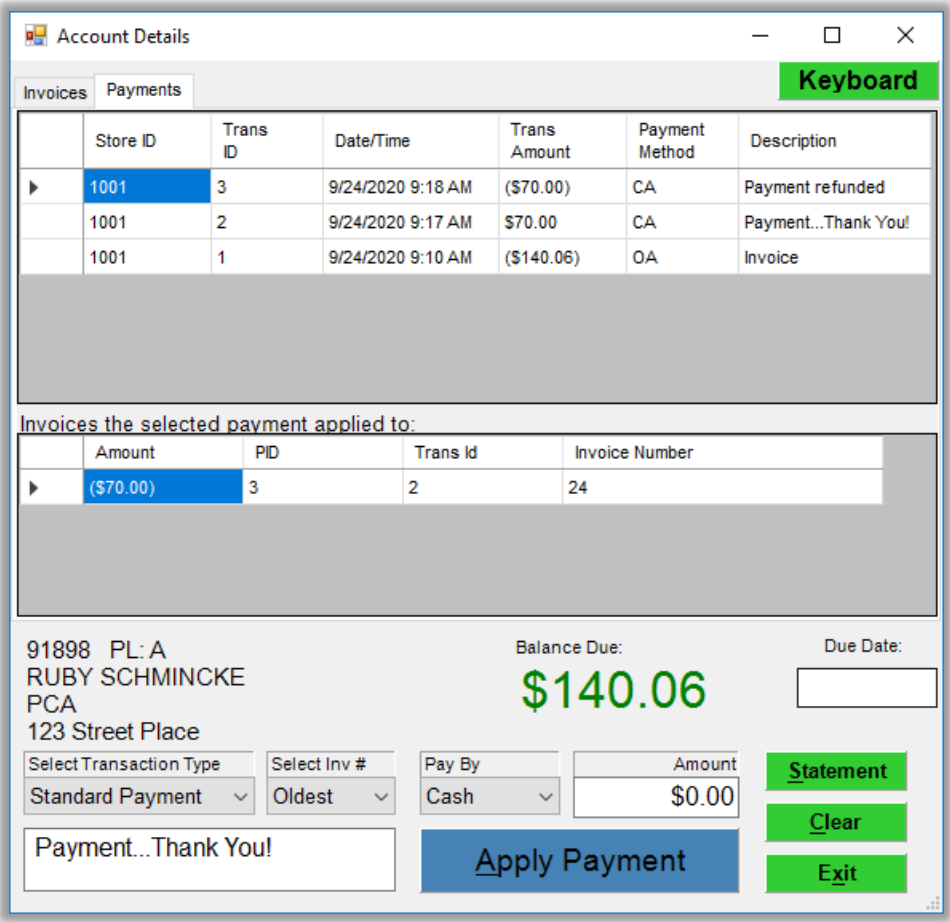